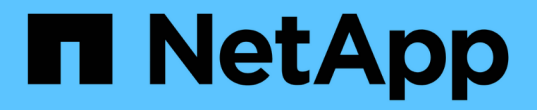

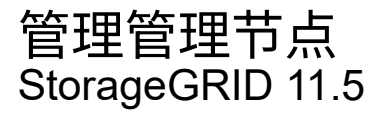

NetApp April 11, 2024

This PDF was generated from https://docs.netapp.com/zh-cn/storagegrid-115/admin/what-admin-nodeis.html on April 11, 2024. Always check docs.netapp.com for the latest.

# 目录

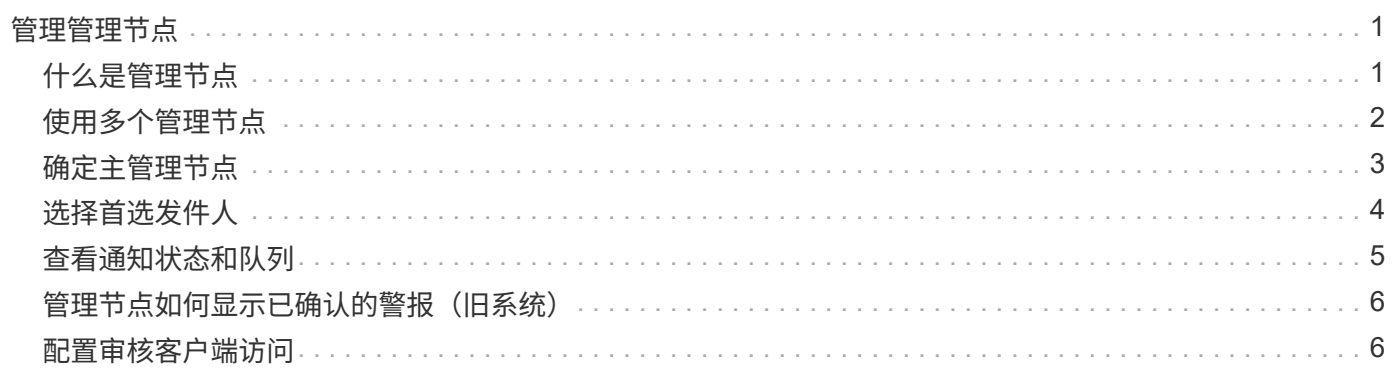

# <span id="page-2-0"></span>管理管理节点

StorageGRID 部署中的每个站点都可以有一个或多个管理节点。

- ["](#page-2-1)[什么是管理节点](#page-2-1)["](#page-2-1)
- ["](#page-3-0)[使用多个管理节点](#page-3-0)["](#page-3-0)
- ["](#page-4-0)[确定主管理节点](#page-4-0)["](#page-4-0)
- ["](#page-5-0)[选择首选发件人](#page-5-0)["](#page-5-0)
- ["](#page-6-0)[查看通知状态和队列](#page-6-0)["](#page-6-0)
- ["](#page-7-0)[管理节点如何显示已确认的警报\(旧系统\)](#page-7-0)["](#page-7-0)
- ["](#page-7-1)[配置审核客户端访问](#page-7-1)["](#page-7-1)

## <span id="page-2-1"></span>什么是管理节点

管理节点可提供系统配置,监控和日志记录等管理服务。每个网格都必须有一个主管理节 点,并且可能有任意数量的非主管理节点,以实现冗余。

登录到网格管理器或租户管理器时,您正在连接到管理节点。您可以连接到任何管理节点,每个管理节点都会显 示一个类似的 StorageGRID 系统视图。但是,必须使用主管理节点执行维护过程。

管理节点还可用于对 S3 和 Swift 客户端流量进行负载平衡。

管理节点托管以下服务:

- AMS 服务
- CMN 服务
- NMS 服务
- Prometheus 服务
- 负载平衡器和高可用性服务(用于支持 S3 和 Swift 客户端流量)

管理节点还支持管理应用程序程序接口( Management Application Program Interface , mgmt-API )处理来自 网格管理 API 和租户管理 API 的请求。

### 什么是 **AMS** 服务

审核管理系统 (Audit Management System, AMS) 服务可跟踪系统活动和事件。

#### 什么是 **CMN** 服务

配置管理节点( CMN )服务负责管理所有服务所需的连接和协议功能的系统范围配置。此外, CMN 服务还用 于运行和监控网格任务。每个 StorageGRID 部署只有一个 CMN 服务。托管 CMN 服务的管理节点称为主管理 节点。

### 什么是 **NMS** 服务

网络管理系统 ( Network Management System , NMS ) 服务为通过网格管理器 ( StorageGRID 系统基于浏 览器的界面)显示的监控,报告和配置选项提供支持。

### 什么是 **Prometheus** 服务

Prometheus 服务从所有节点上的服务收集时间序列指标。

相关信息

["](https://docs.netapp.com/zh-cn/storagegrid-115/admin/using-grid-management-api.html)[使用网格管理](https://docs.netapp.com/zh-cn/storagegrid-115/admin/using-grid-management-api.html)[API"](https://docs.netapp.com/zh-cn/storagegrid-115/admin/using-grid-management-api.html)

["](https://docs.netapp.com/zh-cn/storagegrid-115/tenant/index.html)[使用租户帐户](https://docs.netapp.com/zh-cn/storagegrid-115/tenant/index.html)["](https://docs.netapp.com/zh-cn/storagegrid-115/tenant/index.html)

["](https://docs.netapp.com/zh-cn/storagegrid-115/admin/managing-load-balancing.html)[管理负载平衡](https://docs.netapp.com/zh-cn/storagegrid-115/admin/managing-load-balancing.html)["](https://docs.netapp.com/zh-cn/storagegrid-115/admin/managing-load-balancing.html)

["](https://docs.netapp.com/zh-cn/storagegrid-115/admin/managing-high-availability-groups.html)[管理高可用性组](https://docs.netapp.com/zh-cn/storagegrid-115/admin/managing-high-availability-groups.html)["](https://docs.netapp.com/zh-cn/storagegrid-115/admin/managing-high-availability-groups.html)

## <span id="page-3-0"></span>使用多个管理节点

一个 StorageGRID 系统可以包含多个管理节点,这样,即使一个管理节点出现故障,您也 可以持续监控和配置 StorageGRID 系统。

如果管理节点不可用,则属性处理将继续,警报和警报(旧系统)仍会触发,同时仍会发送电子邮件通知和 AutoSupport 消息。但是,拥有多个管理节点不会提供故障转移保护,但通知和 AutoSupport 消息除外。特别是 ,从一个管理节点发出的警报确认不会复制到其他管理节点。

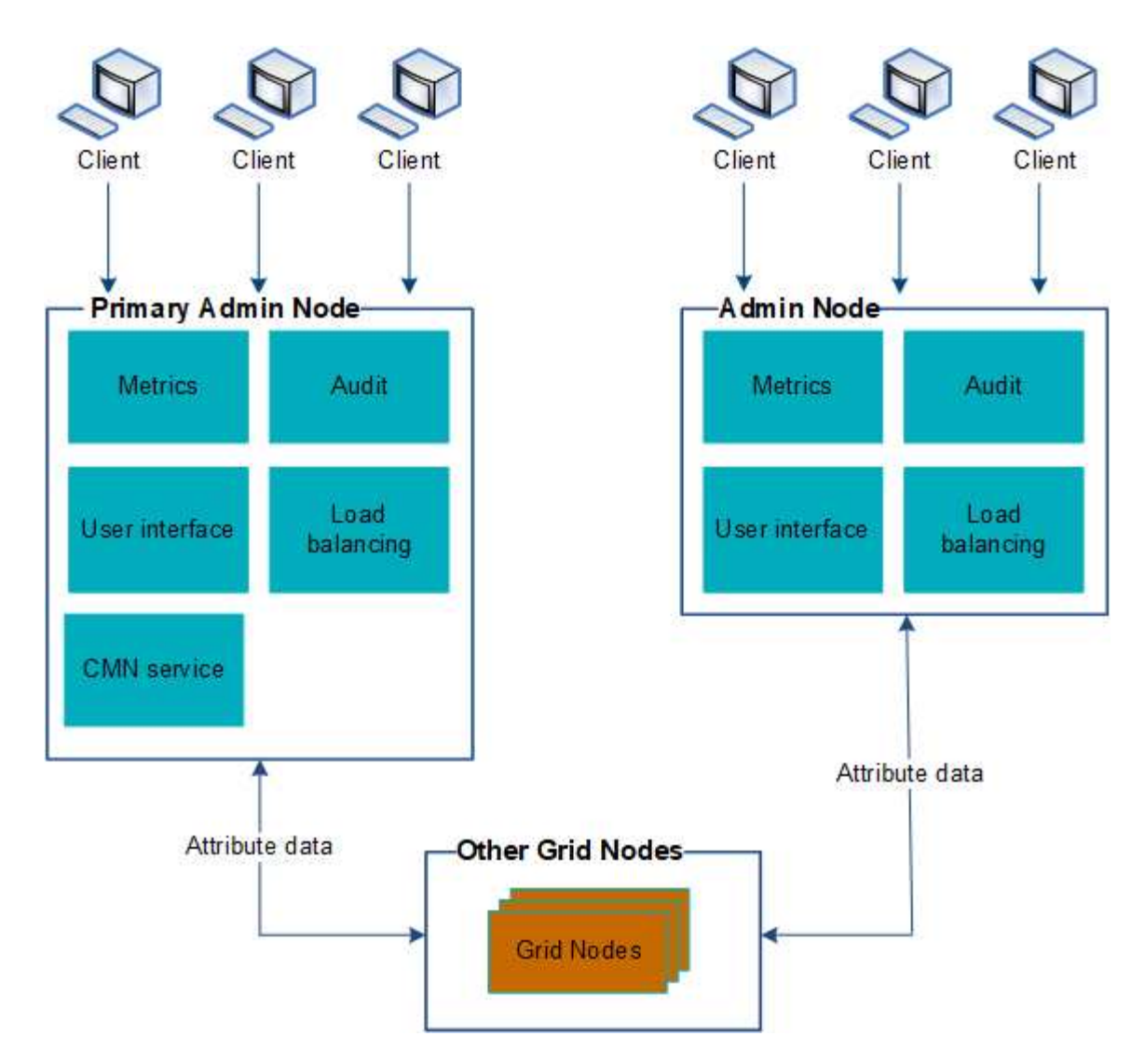

如果管理节点出现故障,可以通过两种方法继续查看和配置 StorageGRID 系统:

- Web 客户端可以重新连接到任何其他可用的管理节点。
- 如果系统管理员配置了高可用性管理节点组,则 Web 客户端可以继续使用 HA 组的虚拟 IP 地址访问网格管 理器或租户管理器。

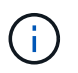

使用 HA 组时,如果主管理节点出现故障,访问将中断。用户必须在 HA 组的虚拟 IP 地址故 障转移到组中的另一个管理节点后重新登录。

某些维护任务只能使用主管理节点、如果主管理节点出现故障,则必须先对其进行恢复,然后 StorageGRID 系统才能重新完全正常运行。

#### 相关信息

#### ["](https://docs.netapp.com/zh-cn/storagegrid-115/admin/managing-high-availability-groups.html)[管理高可用性组](https://docs.netapp.com/zh-cn/storagegrid-115/admin/managing-high-availability-groups.html)["](https://docs.netapp.com/zh-cn/storagegrid-115/admin/managing-high-availability-groups.html)

## <span id="page-4-0"></span>确定主管理节点

主管理节点托管 CMN 服务。某些维护过程只能使用主管理节点执行。

您需要的内容

- 您必须使用支持的浏览器登录到网格管理器。
- 您必须具有特定的访问权限。

#### 步骤

- 1. 选择\*支持\*>\*工具\*>\*网格拓扑\*。
- 2. 选择\*;site\_\*\*\*管理节点、然后单击 ♣ 展开拓扑树并显示此管理节点上托管的服务。

主管理节点托管 CMN 服务。

3. 如果此管理节点不托管 CMN 服务,请检查其他管理节点。

### <span id="page-5-0"></span>选择首选发件人

如果您的 StorageGRID 部署包含多个管理节点,则可以选择哪个管理节点应是通知的首选 发送方。默认情况下,系统会选择主管理节点,但任何管理节点都可以是首选发送方。

您需要的内容

- 您必须使用支持的浏览器登录到网格管理器。
- 您必须具有特定的访问权限。

关于此任务

"配置**\***系统设置**\***显示选项"页面显示了当前选择用作首选发送方的管理节点。默认情况下会选择主管理节点。

在正常系统操作下,只有首选发件人才会发送以下通知:

- AutoSupport 消息
- SNMP 通知
- 警报电子邮件
- 警报电子邮件 (旧系统)

但是,所有其他管理节点(备用发送器)都会监控首选发送器。如果检测到问题,备用发件人也可以发送这些通 知。

在以下情况下,首选发件人和备用发件人都可能发送通知:

- ・如果管理节点彼此变为 "`islanded` " ,则首选发件人和备用发件人都将尝试发送通知,并且可能会收到多个 通知副本。
- 备用发件人检测到首选发件人存在问题并开始发送通知后,首选发件人可能会重新获得其发送通知的能力。 如果发生这种情况,可能会发送重复的通知。当备用发件人不再检测到首选发件人的错误时,它将停止发送 通知。

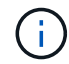

在测试警报通知和 AutoSupport 消息时,所有管理节点都会发送测试电子邮件。在测试警报通知 时,您必须登录到每个管理节点以验证连接。

步骤

- 1. 选择\*配置\*>\*系统设置\*>\*显示选项\*。
- 2. 从显示选项菜单中,选择 \* 选项 \* 。
- 3. 从下拉列表中选择要设置为首选发送方的管理节点。

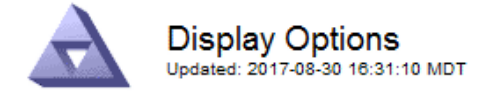

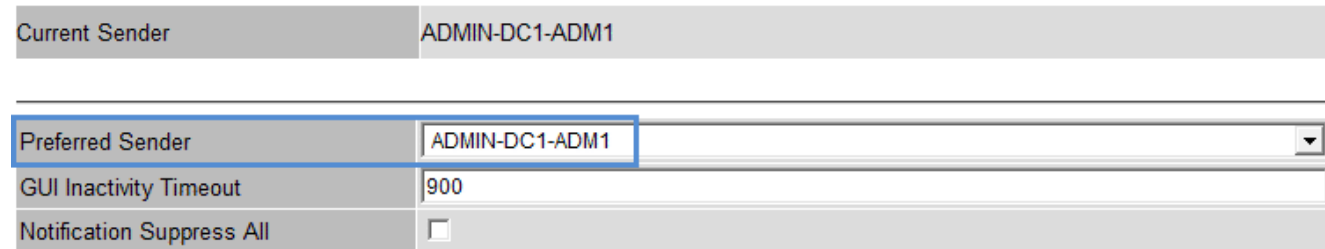

Apply Changes

4. 单击 \* 应用更改 \* 。

管理节点设置为通知的首选发件人。

## <span id="page-6-0"></span>查看通知状态和队列

管理节点上的NMS服务会向邮件服务器发送通知。您可以在接口引擎页面上查看 NMS 服 务的当前状态及其通知队列大小。

要访问接口引擎页面、请选择\*支持\*>\*工具\*>\*网格拓扑\*。最后,选择 \* 站点 \_\* > \* 管理节点 \_\* > \* NMS\* > \* 接 口引擎 \* 。

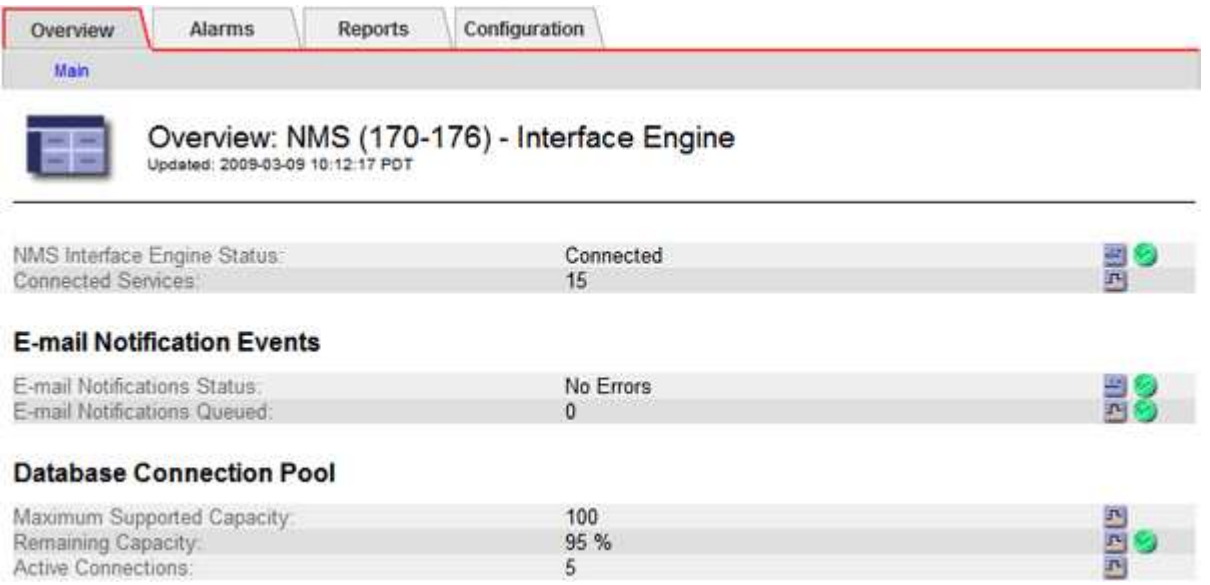

通知通过电子邮件通知队列进行处理,并按触发顺序逐个发送到邮件服务器。如果出现问题(例如网络连接错误 ),并且在尝试发送通知时邮件服务器不可用,则尽力将通知重新发送到邮件服务器的操作将持续 60 秒。如果

通知在 60 秒后未发送到邮件服务器,则通知将从通知队列中删除,并尝试在队列中发送下一个通知。由于通 知可以从通知队列中删除而不发送,因此,在不发送通知的情况下,可能会触发警报。如果通知从队列中删除而 未发送,则会触发分钟(电子邮件通知状态)次要警报。

## <span id="page-7-0"></span>管理节点如何显示已确认的警报(旧系统)

在一个管理节点上确认警报时,已确认的警报不会复制到任何其他管理节点。由于确认不 会复制到其他管理节点,因此对于每个管理节点,网格拓扑树可能看起来不同。

在连接 Web 客户端时,这种差异非常有用。根据管理员的需求, Web 客户端可以具有不同的 StorageGRID 系 统视图。

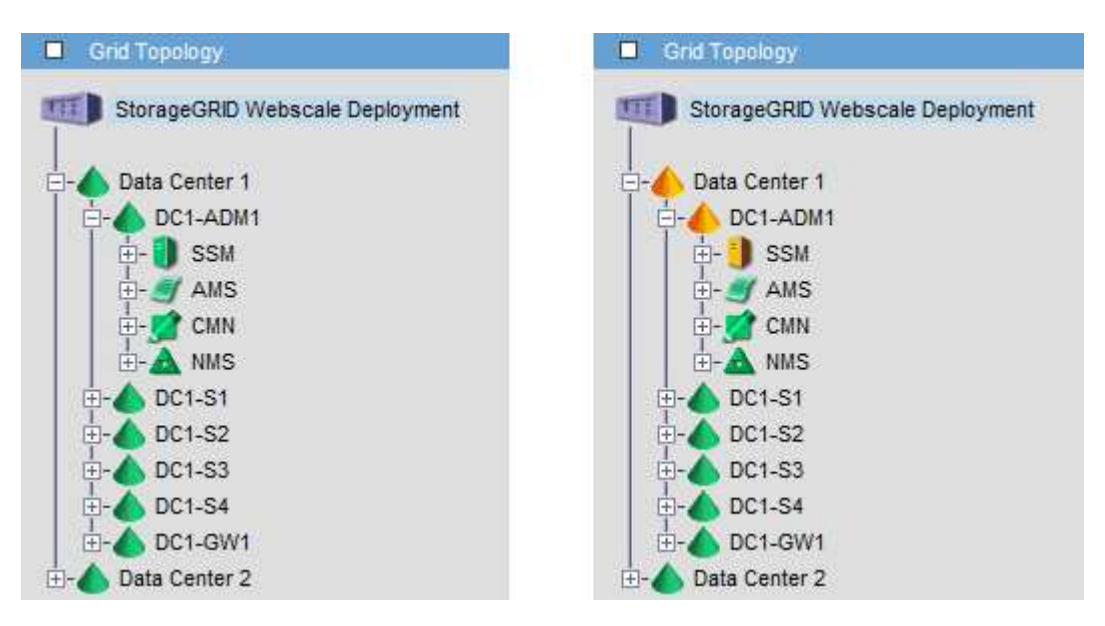

请注意,通知是从发生确认的管理节点发送的。

## <span id="page-7-1"></span>配置审核客户端访问

管理节点通过审核管理系统 ( Audit Management System , AMS ) 服务将所有审核的系 统事件记录到可通过审核共享访问的日志文件中,该文件会在安装时添加到每个管理节点 中。为了便于访问审核日志,您可以配置客户端对 CIFS 和 NFS 的审核共享的访问权限。

StorageGRID 系统会使用肯定确认来防止在将审核消息写入日志文件之前丢失这些消息。消息会一直在服务中 排队,直到 AMS 服务或中间审核中继服务确认对其进行控制为止。

有关详细信息、请参见了解审核消息的说明。

 $\left(\begin{smallmatrix} 1\\1\end{smallmatrix}\right)$ 

如果您可以选择使用 CIFS 或 NFS ,请选择 NFS 。

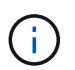

已弃用通过 CIFS/Samba 进行审核导出,并将在未来的 StorageGRID 版本中删除。

相关信息

["](#page-2-1)[什么是管理节点](#page-2-1)["](#page-2-1)

#### ["](https://docs.netapp.com/zh-cn/storagegrid-115/audit/index.html)[查看审核日志](https://docs.netapp.com/zh-cn/storagegrid-115/audit/index.html)["](https://docs.netapp.com/zh-cn/storagegrid-115/audit/index.html)

#### ["](https://docs.netapp.com/zh-cn/storagegrid-115/upgrade/index.html)[升级软](https://docs.netapp.com/zh-cn/storagegrid-115/upgrade/index.html)[件](https://docs.netapp.com/zh-cn/storagegrid-115/upgrade/index.html)["](https://docs.netapp.com/zh-cn/storagegrid-115/upgrade/index.html)

### 为**CIFS**配置审核客户端

用于配置审核客户端的操作步骤 取决于身份验证方法: Windows 工作组或 Windows Active Directory ( AD )。添加后,审核共享将自动启用为只读共享。

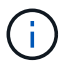

已弃用通过 CIFS/Samba 进行审核导出,并将在未来的 StorageGRID 版本中删除。

#### 相关信息

["](https://docs.netapp.com/zh-cn/storagegrid-115/upgrade/index.html)[升级软](https://docs.netapp.com/zh-cn/storagegrid-115/upgrade/index.html)[件](https://docs.netapp.com/zh-cn/storagegrid-115/upgrade/index.html)["](https://docs.netapp.com/zh-cn/storagegrid-115/upgrade/index.html)

#### 为工作组配置审核客户端

对 StorageGRID 部署中要从中检索审核消息的每个管理节点执行此操作步骤 。

您需要的内容

- 您必须具有 Passwords.txt 具有root/admin帐户密码的文件(可在上述软件包中找到)。
- 您必须具有 Configuration.txt 文件(在上述软件包中提供)。

关于此任务

已弃用通过 CIFS/Samba 进行审核导出,并将在未来的 StorageGRID 版本中删除。

#### 步骤

- 1. 登录到主管理节点:
	- a. 输入以下命令: ssh admin@*primary\_Admin\_Node\_IP*
	- b. 输入中列出的密码 Passwords.txt 文件
	- c. 输入以下命令切换到root: su -
	- d. 输入中列出的密码 Passwords.txt 文件

以root用户身份登录后、提示符将从变为 \$ to #。

2. 确认所有服务的状态均为正在运行或已验证: storagegrid-status

如果所有服务均未运行或未验证,请先解决问题,然后再继续。

- 3. 返回命令行,按 \* 。 Ctrl+\* 。 c\* 。
- 4. 启动CIFS配置实用程序: config cifs.rb

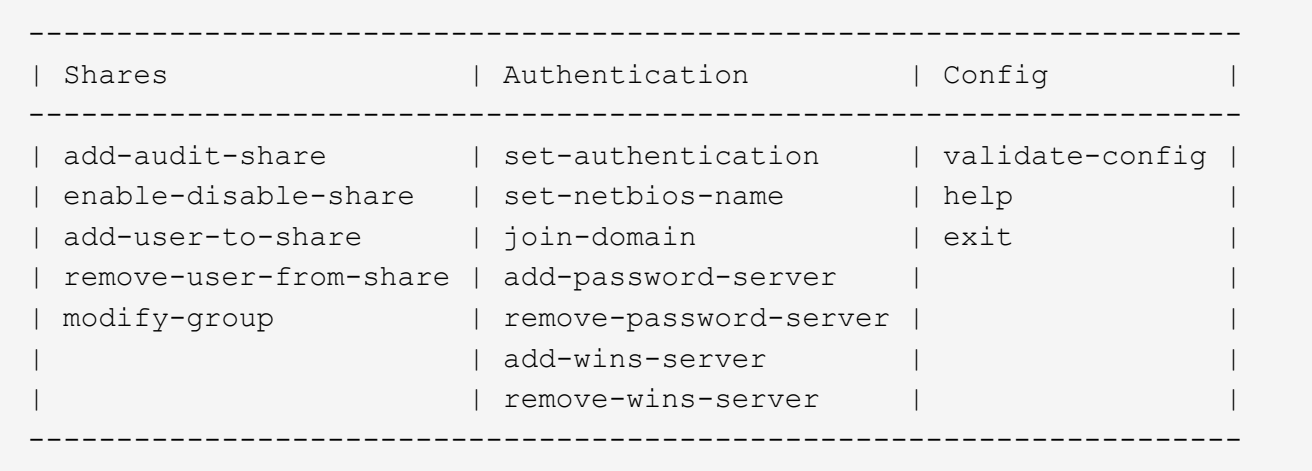

5. 为 Windows 工作组设置身份验证:

如果已设置身份验证,则会显示一条建议消息。如果已设置身份验证,请转至下一步。

- a. 输入 … set-authentication
- b. 当系统提示您安装Windows工作组或Active Directory时、输入: workgroup
- c. 出现提示时、输入工作组的名称: *workgroup\_name*
- d. 出现提示时、创建有意义的NetBIOS名称: *netbios\_name*
	- 或

按 \* 输入 \* 以使用管理节点的主机名作为 NetBIOS 名称。

此脚本将重新启动 Samba 服务器并应用更改。此操作需要不到一分钟的时间。设置身份验证后,添加审核 客户端。

a. 出现提示时,按 \* 输入 \* 。

此时将显示 CIFS 配置实用程序。

- 6. 添加审核客户端:
	- a. 输入 … add-audit-share
		-

共享将自动添加为只读。

- b. 出现提示时、添加用户或组: *user*
- c. 出现提示时、输入审核用户名: *audit\_user\_name*
- d. 出现提示时、输入审核用户的密码: *password*
- e. 出现提示时、重新输入同一密码以进行确认: *password*
- f. 出现提示时,按 \* 输入 \* 。

此时将显示 CIFS 配置实用程序。

无需输入目录。已预定义审核目录名称。

7. 如果允许多个用户或组访问审核共享,请添加其他用户:

a. 输入 … add-user-to-share

此时将显示已启用共享的编号列表。

- b. 出现提示时、输入审核导出共享的编号: *share\_number*
- c. 出现提示时、添加用户或组: user

或 group

- d. 出现提示时、输入审核用户或组的名称: *audit\_user or audit\_group*
- e. 出现提示时,按 \* 输入 \* 。

此时将显示 CIFS 配置实用程序。

f. 对有权访问审核共享的每个其他用户或组重复这些子步骤。

8. (可选)验证您的配置: validate-config

此时将检查并显示这些服务。您可以安全地忽略以下消息:

```
Can't find include file /etc/samba/includes/cifs-interfaces.inc
Can't find include file /etc/samba/includes/cifs-filesystem.inc
Can't find include file /etc/samba/includes/cifs-custom-config.inc
Can't find include file /etc/samba/includes/cifs-shares.inc
rlimit max: increasing rlimit max (1024) to minimum Windows limit
(16384)
```
a. 出现提示时,按 \* 输入 \* 。

此时将显示审核客户端配置。

b. 出现提示时,按 \* 输入 \* 。

此时将显示 CIFS 配置实用程序。

- 9. 关闭CIFS配置实用程序: exit
- 10. 启动Samba服务: service smbd start
- 11. 如果 StorageGRID 部署是单个站点,请转至下一步。

或

或者,如果 StorageGRID 部署包括其他站点的管理节点,则根据需要启用这些审核共享:

a. 远程登录到站点的管理节点:

i. 输入以下命令: ssh admin@*grid\_node\_IP*

- ii. 输入中列出的密码 Passwords.txt 文件
- iii. 输入以下命令切换到root: su -
- iv. 输入中列出的密码 Passwords.txt 文件
- b. 重复上述步骤为每个附加管理节点配置审核共享。
- c. 关闭远程安全Shell登录到远程管理节点: exit
- 12. 从命令Shell中注销: exit

#### 相关信息

["](https://docs.netapp.com/zh-cn/storagegrid-115/upgrade/index.html)[升级软](https://docs.netapp.com/zh-cn/storagegrid-115/upgrade/index.html)[件](https://docs.netapp.com/zh-cn/storagegrid-115/upgrade/index.html)["](https://docs.netapp.com/zh-cn/storagegrid-115/upgrade/index.html)

#### 为**Active Directory**配置审核客户端

对 StorageGRID 部署中要从中检索审核消息的每个管理节点执行此操作步骤 。

您需要的内容

- 您必须具有 Passwords.txt 具有root/admin帐户密码的文件(可在上述软件包中找到)。
- 您必须具有CIFS Active Directory用户名和密码。
- 您必须具有 Configuration.txt 文件(在上述软件包中提供)。

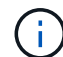

已弃用通过 CIFS/Samba 进行审核导出,并将在未来的 StorageGRID 版本中删除。

#### 步骤

- 1. 登录到主管理节点:
	- a. 输入以下命令: ssh admin@*primary\_Admin\_Node\_IP*
	- b. 输入中列出的密码 Passwords.txt 文件
	- c. 输入以下命令切换到root: su -
	- d. 输入中列出的密码 Passwords.txt 文件

以root用户身份登录后、提示符将从变为 \$ to #。

2. 确认所有服务的状态均为正在运行或已验证: storagegrid-status

如果所有服务均未运行或未验证,请先解决问题,然后再继续。

- 3. 返回命令行,按 \* 。 Ctrl+\* 。 c\* 。
- 4. 启动CIFS配置实用程序: config cifs.rb

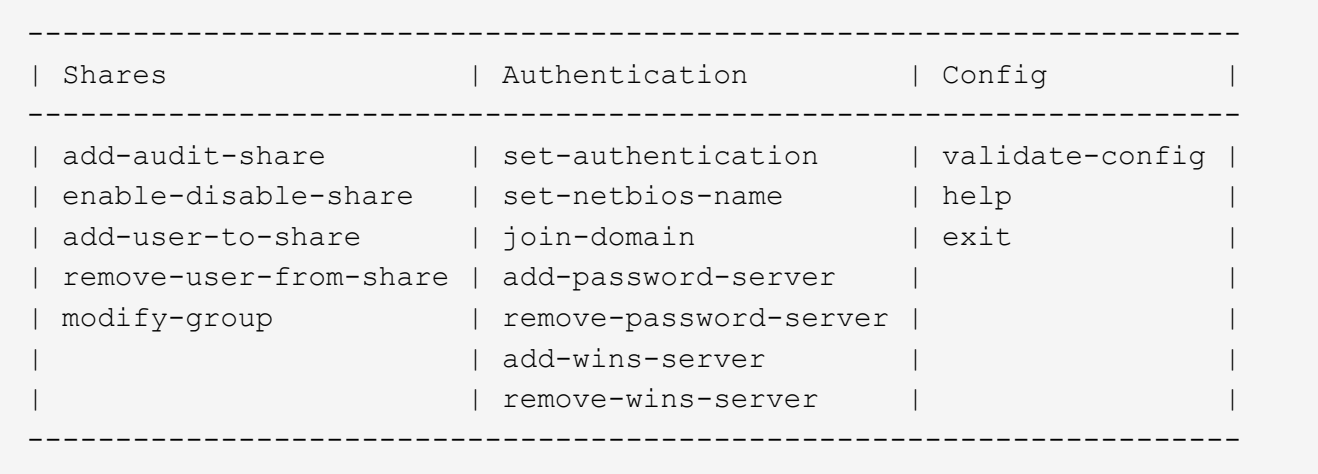

5. 为Active Directory设置身份验证: set-authentication

在大多数部署中,您必须在添加审核客户端之前设置身份验证。如果已设置身份验证,则会显示一条建议消 息。如果已设置身份验证,请转至下一步。

- a. 当系统提示您安装工作组或Active Directory时: ad
- b. 出现提示时,输入 AD 域的名称(短域名)。
- c. 出现提示时,输入域控制器的 IP 地址或 DNS 主机名。
- d. 出现提示时,输入完整的域域名。

使用大写字母。

e. 当系统提示您启用 winbind 支持时,键入 \* 。

winbind 用于解析 AD 服务器中的用户和组信息。

- f. 出现提示时,输入 NetBIOS 名称。
- g. 出现提示时,按 \* 输入 \* 。

此时将显示 CIFS 配置实用程序。

- 6. 加入域:
	- a. 如果尚未启动、请启动CIFS配置实用程序: config cifs.rb
	- b. 加入域: join-domain
	- c. 系统会提示您测试管理节点当前是否为有效的域成员。如果此管理节点先前未加入此域、请输入: no
	- d. 出现提示时、请提供管理员的用户名: *administrator\_username*

其中: administrator username 是CIFS Active Directory用户名、而不是StorageGRID 用户名。

e. 出现提示时、请提供管理员密码: *administrator\_password*

是 *administrator\_password* 是CIFS Active Directory用户名、而不是StorageGRID 密码。

f. 出现提示时,按 \* 输入 \* 。

此时将显示 CIFS 配置实用程序。

- 7. 验证您是否已正确加入域:
	- a. 加入域: join-domain
	- b. 当系统提示测试服务器当前是否为域的有效成员时、输入: y

如果您收到消息 "`join is OK ,` " you have successfully joined the domain.如果未收到此响应,请尝试 设置身份验证并重新加入域。

c. 出现提示时,按 \* 输入 \* 。

此时将显示 CIFS 配置实用程序。

- 8. 添加审核客户端: add-audit-share
	- a. 当系统提示您添加用户或组时、输入: user
	- b. 当系统提示您输入审核用户名时,请输入审核用户名。
	- c. 出现提示时,按 \* 输入 \* 。

此时将显示 CIFS 配置实用程序。

9. 如果允许多个用户或组访问审核共享、请添加其他用户: add-user-to-share

此时将显示已启用共享的编号列表。

- a. 输入审核导出共享的编号。
- b. 当系统提示您添加用户或组时、输入: group

系统将提示您输入审核组名称。

- c. 当系统提示您输入审核组名称时,输入审核用户组的名称。
- d. 出现提示时,按 \* 输入 \* 。

此时将显示 CIFS 配置实用程序。

- e. 对有权访问审核共享的每个其他用户或组重复此步骤。
- 10. (可选)验证您的配置: validate-config

此时将检查并显示这些服务。您可以安全地忽略以下消息:

- <sup>找</sup>不到包含文<sup>件</sup> /etc/samba/includes/cifs-interfaces.inc
- <sup>找</sup>不到包含文<sup>件</sup> /etc/samba/includes/cifs-filesystem.inc
- <sup>找</sup>不到包含文<sup>件</sup> /etc/samba/includes/cifs-interfaces.inc
- <sup>找</sup>不到包含文<sup>件</sup> /etc/samba/includes/cifs-custom-config.inc

◦ <sup>找</sup>不到包含文<sup>件</sup> /etc/samba/includes/cifs-shares.inc

◦ rlimit\_max : 将 rlimit\_max ( 1024 )增加到最小 Windows 限制( 16384 )

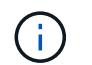

请勿将设置 "security=ads" 与 "password server" 参数结合使用。(默认情况下, Samba 会自动发现要联系的正确 DC )。

i. 出现提示时,按 \* 输入 \* 以显示审核客户端配置。

ii. 出现提示时,按 \* 输入 \* 。

此时将显示 CIFS 配置实用程序。

11. 关闭CIFS配置实用程序: exit

12. 如果 StorageGRID 部署是单个站点,请转至下一步。

或

或者,如果 StorageGRID 部署包括其他站点的管理节点,则根据需要启用这些审核共享:

- a. 远程登录到站点的管理节点:
	- i. 输入以下命令: ssh admin@*grid\_node\_IP*
	- ii. 输入中列出的密码 Passwords.txt 文件
	- iii. 输入以下命令切换到root: su -
	- iv. 输入中列出的密码 Passwords.txt 文件
- b. 重复上述步骤为每个管理节点配置审核共享。
- c. 关闭远程安全Shell登录到管理节点: exit

13. 从命令Shell中注销: exit

#### 相关信息

["](https://docs.netapp.com/zh-cn/storagegrid-115/upgrade/index.html)[升级软](https://docs.netapp.com/zh-cn/storagegrid-115/upgrade/index.html)[件](https://docs.netapp.com/zh-cn/storagegrid-115/upgrade/index.html)["](https://docs.netapp.com/zh-cn/storagegrid-115/upgrade/index.html)

<span id="page-14-0"></span>将用户或组添加到**CIFS**审核共享

您可以将用户或组添加到与 AD 身份验证集成的 CIFS 审核共享。

您需要的内容

- 您必须具有 Passwords.txt 具有root/admin帐户密码的文件(可在上述软件包中找到)。
- 您必须具有 Configuration.txt 文件(在上述软件包中提供)。

#### 关于此任务

以下操作步骤 适用于与 AD 身份验证集成的审核共享。

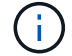

已弃用通过 CIFS/Samba 进行审核导出,并将在未来的 StorageGRID 版本中删除。

步骤

1. 登录到主管理节点:

- a. 输入以下命令: ssh admin@*primary\_Admin\_Node\_IP*
- b. 输入中列出的密码 Passwords.txt 文件
- c. 输入以下命令切换到root: su -
- d. 输入中列出的密码 Passwords.txt 文件

以root用户身份登录后、提示符将从变为 \$ to #。

2. 确认所有服务的状态均为正在运行或已验证。输入 … storagegrid-status

如果所有服务均未运行或未验证,请先解决问题,然后再继续。

- 3. 返回命令行,按 \* 。 Ctrl+\* 。 c\* 。
- 4. 启动CIFS配置实用程序: config\_cifs.rb

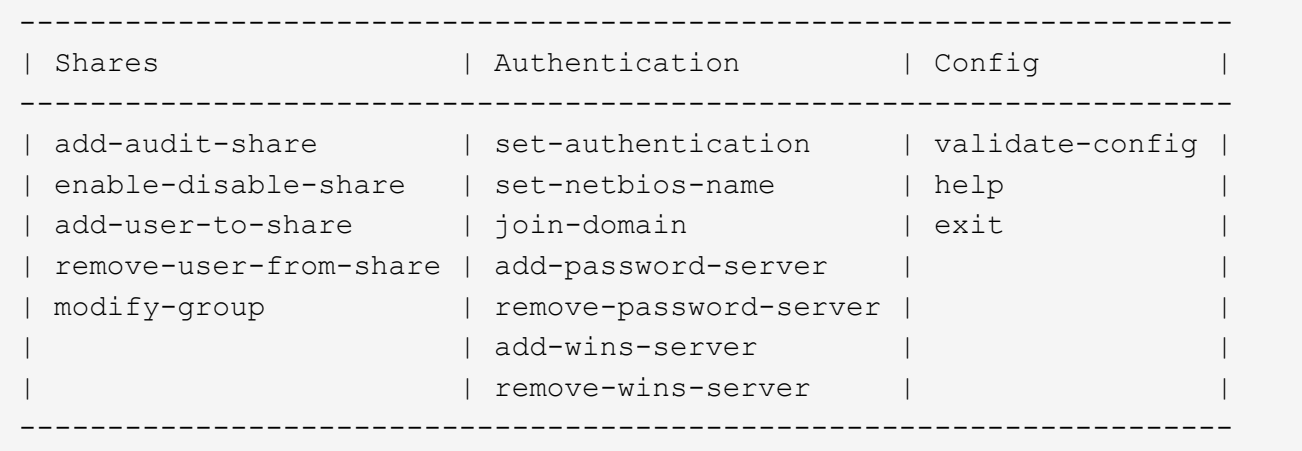

5. 开始添加用户或组: add-user-to-share

此时将显示已配置的审核共享的编号列表。

6. 出现提示时、输入审核共享(审核-导出)的编号: *audit\_share\_number*

系统会询问您是否要授予用户或组对此审核共享的访问权限。

- 7. 出现提示时、添加用户或组: user 或 group
- 8. 当系统提示您输入此 AD 审核共享的用户或组名称时,请输入此名称。

此用户或组将作为审核共享的只读添加到服务器的操作系统和 CIFS 服务中。系统将重新加载 Samba 配置 ,以使用户或组能够访问审核客户端共享。

9. 出现提示时,按 \* 输入 \* 。

此时将显示 CIFS 配置实用程序。

10. 对有权访问审核共享的每个用户或组重复上述步骤。

11. (可选)验证您的配置: validate-config

此时将检查并显示这些服务。您可以安全地忽略以下消息:

- 找不到 include 文件 /etc/samba/includes/cifs-interfaces.inc
- 找不到 include 文件 /etc/samba/includes/cifs-filesystem.inc
- 找不到 include 文件 /etc/samba/includes/cifs-custom-config.inc
- 找不到 include 文件 /etc/samba/includes/cifs-shares.inc
	- i. 出现提示时,按 \* 输入 \* 以显示审核客户端配置。
	- ii. 出现提示时,按 \* 输入 \* 。
- 12. 关闭CIFS配置实用程序: exit
- 13. 确定是否需要启用其他审核共享,如下所示:
	- 如果 StorageGRID 部署是单个站点,请转至下一步。
	- 如果 StorageGRID 部署包括其他站点的管理节点,请根据需要启用这些审核共享:
		- i. 远程登录到站点的管理节点:
			- A. 输入以下命令: ssh admin@*grid\_node\_IP*
			- B. 输入中列出的密码 Passwords.txt 文件
			- C. 输入以下命令切换到root: su -
			- D. 输入中列出的密码 Passwords.txt 文件
		- ii. 重复上述步骤为每个管理节点配置审核共享。
		- iii. 关闭远程安全Shell登录到远程管理节点: exit

14. 从命令Shell中注销: exit

<span id="page-16-0"></span>从**CIFS**审核共享中删除用户或组

您不能删除允许访问审核共享的最后一个用户或组。

您需要的内容

- 您必须具有 Passwords.txt 包含root帐户密码的文件(可在上述软件包中找到)。
- 您必须具有 Configuration.txt 文件(在上述软件包中提供)。

#### 关于此任务

已弃用通过 CIFS/Samba 进行审核导出,并将在未来的 StorageGRID 版本中删除。

步骤

- 1. 登录到主管理节点:
	- a. 输入以下命令: ssh admin@*primary\_Admin\_Node\_IP*
	- b. 输入中列出的密码 Passwords.txt 文件
	- c. 输入以下命令切换到root: su -

d. 输入中列出的密码 Passwords.txt 文件

以root用户身份登录后、提示符将从变为 \$ to #。

2. 启动CIFS配置实用程序: config\_cifs.rb

```
---------------------------------------------------------------------
| Shares | Authentication | Config
---------------------------------------------------------------------
| add-audit-share | set-authentication | validate-config |
| enable-disable-share | set-netbios-name | help |
| add-user-to-share | join-domain | exit
| remove-user-from-share | add-password-server | |
| modify-group | remove-password-server |
                      | add-wins-server |
                      | | remove-wins-server | |
                   ---------------------------------------------------------------------
```
3. 开始删除用户或组: remove-user-from-share

此时将显示一个编号列表,其中列出了管理节点的可用审核共享。审核共享标记为 audit-export 。

- 4. 输入审核共享的编号: *audit\_share\_number*
- 5. 当系统提示删除用户或组时: user 或 group

此时将显示审核共享的用户或组的编号列表。

6. 输入与要删除的用户或组对应的数字: *number*

此时将更新审核共享,并且不再允许用户或组访问此审核共享。例如:

```
Enabled shares
 1. audit-export
Select the share to change: 1
Remove user or group? [User/group]: User
Valid users for this share
1. audituser
2. newaudituser
Select the user to remove: 1
Removed user "audituser" from share "audit-export".
Press return to continue.
```
7. 关闭CIFS配置实用程序: exit

8. 如果 StorageGRID 部署包括其他站点的管理节点,请根据需要在每个站点禁用审核共享。

9. 配置完成后、从每个命令Shell中注销: exit

#### 相关信息

["](https://docs.netapp.com/zh-cn/storagegrid-115/upgrade/index.html)[升级软](https://docs.netapp.com/zh-cn/storagegrid-115/upgrade/index.html)[件](https://docs.netapp.com/zh-cn/storagegrid-115/upgrade/index.html)["](https://docs.netapp.com/zh-cn/storagegrid-115/upgrade/index.html)

更改**CIFS**审核共享用户或组名称

您可以通过添加新用户或组并删除旧用户或组来更改 CIFS 审核共享的用户或组名称。

关于此任务

已弃用通过 CIFS/Samba 进行审核导出,并将在未来的 StorageGRID 版本中删除。

```
步骤
```
1. 将名称已更新的新用户或组添加到审核共享中。

2. 删除旧用户或组名称。

#### 相关信息

["](https://docs.netapp.com/zh-cn/storagegrid-115/upgrade/index.html)[升级软](https://docs.netapp.com/zh-cn/storagegrid-115/upgrade/index.html)[件](https://docs.netapp.com/zh-cn/storagegrid-115/upgrade/index.html)["](https://docs.netapp.com/zh-cn/storagegrid-115/upgrade/index.html)

["](#page-14-0)[将用户或组](#page-14-0)[添加](#page-14-0)[到](#page-14-0)[CIFS](#page-14-0)[审核](#page-14-0)[共享](#page-14-0)["](#page-14-0)

["](#page-16-0)[从](#page-16-0)[CIFS](#page-16-0)[审核](#page-16-0)[共享](#page-16-0)[中](#page-16-0)[删](#page-16-0)[除用户或组](#page-16-0)["](#page-16-0)

验证**CIFS**审核集成

审核共享为只读。日志文件可由计算机应用程序读取,验证不包括打开文件。我们认为, 审核日志文件是否显示在 Windows 资源管理器窗口中已足够验证。验证连接后,关闭所有 窗口。

为**NFS**配置审核客户端

审核共享会自动启用为只读共享。

您需要的内容

- 您必须具有 Passwords.txt 具有root/admin密码的文件(可在上述软件包中找到)。
- 您必须具有 Configuration.txt 文件(在上述软件包中提供)。
- 审核客户端必须使用NFS版本3 (NFSv3)。

关于此任务

对 StorageGRID 部署中要从中检索审核消息的每个管理节点执行此操作步骤 。

步骤

1. 登录到主管理节点:

a. 输入以下命令: ssh admin@*primary\_Admin\_Node\_IP*

- b. 输入中列出的密码 Passwords.txt 文件
- c. 输入以下命令切换到root: su -
- d. 输入中列出的密码 Passwords.txt 文件

以root用户身份登录后、提示符将从变为 \$ to #。

2. 确认所有服务的状态均为正在运行或已验证。输入 … storagegrid-status

如果任何服务未列为 "Running or Verifified (正在运行或已验证) ",请先解决问题,然后再继续。

- 3. 返回到命令行。按 \* 。 Ctrl+\* 。
- 4. 启动 NFS 配置实用程序。输入 ... config\_nfs.rb

----------------------------------------------------------------- | Shares | Clients | Config ----------------------------------------------------------------- | add-audit-share | add-ip-to-share | validate-config | | enable-disable-share | remove-ip-from-share | refresh-config | | | | help | | | | exit | -----------------------------------------------------------------

- 5. 添加审核客户端: add-audit-share
	- a. 出现提示时、输入审核客户端的审核共享IP地址或IP地址范围: client IP address
	- b. 出现提示时,按 \* 输入 \* 。
- 6. 如果允许多个审核客户端访问审核共享、请添加其他用户的IP地址: add-ip-to-share
	- a. 输入审核共享的编号: *audit\_share\_number*
	- b. 出现提示时、输入审核客户端的审核共享IP地址或IP地址范围: *client\_IP\_address*
	- c. 出现提示时,按 \* 输入 \* 。

此时将显示 NFS 配置实用程序。

- d. 对有权访问审核共享的其他每个审核客户端重复这些子步骤。
- 7. (可选)验证您的配置。
	- a. 输入以下内容: validate-config

此时将检查并显示这些服务。

b. 出现提示时,按 \* 输入 \* 。

此时将显示 NFS 配置实用程序。

c. 关闭NFS配置实用程序: exit

- 8. 确定是否必须在其他站点启用审核共享。
	- 如果 StorageGRID 部署是单个站点,请转至下一步。
	- 如果 StorageGRID 部署包括其他站点的管理节点,请根据需要启用这些审核共享:
		- i. 远程登录到站点的管理节点:
			- A. 输入以下命令: ssh admin@*grid\_node\_IP*
			- B. 输入中列出的密码 Passwords.txt 文件
			- C. 输入以下命令切换到root: su -
			- D. 输入中列出的密码 Passwords.txt 文件
		- ii. 重复上述步骤为每个附加管理节点配置审核共享。
		- iii. 关闭远程安全 Shell 登录到远程管理节点。输入 … exit
- 9. 从命令Shell中注销: exit

NFS 审核客户端将根据其 IP 地址获得对审核共享的访问权限。通过将新 NFS 审核客户端的 IP 地址添加到 共享中来向该客户端授予对审核共享的访问权限,或者通过删除现有审核客户端的 IP 地址来删除该客户 端。

#### <span id="page-20-0"></span>将**NFS**审核客户端添加到审核共享

NFS 审核客户端将根据其 IP 地址获得对审核共享的访问权限。通过将新 NFS 审核客户端 的 IP 地址添加到审核共享,将审核共享的访问权限授予给该客户端。

#### 您需要的内容

- 您必须具有 Passwords.txt 具有root/admin帐户密码的文件(可在上述软件包中找到)。
- 您必须具有 Configuration.txt 文件(在上述软件包中提供)。
- 审核客户端必须使用NFS版本3 (NFSv3)。

#### 步骤

- 1. 登录到主管理节点:
	- a. 输入以下命令: ssh admin@*primary\_Admin\_Node\_IP*
	- b. 输入中列出的密码 Passwords.txt 文件
	- c. 输入以下命令切换到root: su -
	- d. 输入中列出的密码 Passwords.txt 文件

以root用户身份登录后、提示符将从变为 \$ to #。

2. 启动NFS配置实用程序: config\_nfs.rb

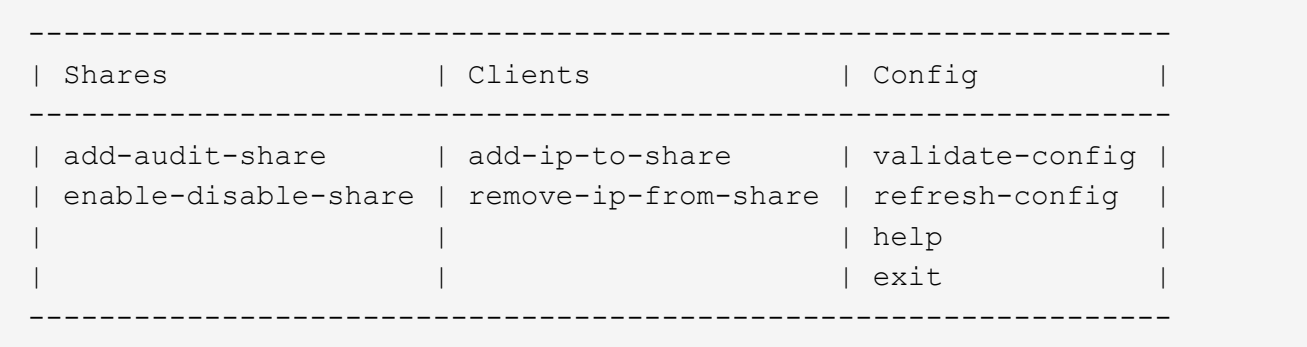

3. 输入 … add-ip-to-share

此时将显示在管理节点上启用的 NFS 审核共享列表。审核共享列出为: /var/local/audit/export

- 4. 输入审核共享的编号: *audit\_share\_number*
- 5. 出现提示时、输入审核客户端的审核共享IP地址或IP地址范围: *client\_IP\_address*

此时,审核客户端将添加到审核共享中。

6. 出现提示时, 按 \* 输入 \*。

此时将显示 NFS 配置实用程序。

- 7. 对应添加到审核共享中的每个审核客户端重复上述步骤。
- 8. (可选)验证您的配置: validate-config

此时将检查并显示这些服务。

a. 出现提示时,按 \* 输入 \* 。

此时将显示 NFS 配置实用程序。

- 9. 关闭NFS配置实用程序: exit
- 10. 如果 StorageGRID 部署是单个站点,请转至下一步。

否则,如果 StorageGRID 部署包括其他站点的管理节点,则可以根据需要选择启用这些审核共享:

- a. 远程登录到站点的管理节点:
	- i. 输入以下命令: ssh admin@*grid\_node\_IP*
	- ii. 输入中列出的密码 Passwords.txt 文件
	- iii. 输入以下命令切换到root: su -
	- iv. 输入中列出的密码 Passwords.txt 文件
- b. 重复上述步骤为每个管理节点配置审核共享。
- c. 关闭远程安全Shell登录到远程管理节点: exit
- 11. 从命令Shell中注销: exit

### 配置审核共享并添加 NFS 审核客户端后,您可以挂载审核客户端共享并验证这些文件是否 可从审核共享访问。

步骤

1. 使用托管 AMS 服务的管理节点的客户端 IP 地址验证连接(或客户端系统的变体)。输入 … ping IP\_address

验证服务器是否响应,指示连接。

2. 使用适用于客户端操作系统的命令挂载审核只读共享。Linux 命令示例为(在一行中输入):

mount -t nfs -o hard,intr *Admin\_Node\_IP\_address*:/var/local/audit/export *myAudit*

使用托管 AMS 服务的管理节点的 IP 地址以及审核系统的预定义共享名称。挂载点可以是客户端选择的任何 名称(例如、 *myAudit* 在上一个命令中)。

3. 验证这些文件是否可从审核共享访问。输入 … ls *myAudit* /\*

其中: *myAudit* 是审核共享的挂载点。应至少列出一个日志文件。

<span id="page-22-0"></span>从审核共享中删除**NFS**审核客户端

NFS 审核客户端将根据其 IP 地址获得对审核共享的访问权限。您可以通过删除现有审核 客户端的 IP 地址来删除此客户端。

您需要的内容

- 您必须具有 Passwords.txt 具有root/admin帐户密码的文件(可在上述软件包中找到)。
- 您必须具有 Configuration.txt 文件(在上述软件包中提供)。

关于此任务

您不能删除允许访问审核共享的最后一个 IP 地址。

#### 步骤

- 1. 登录到主管理节点:
	- a. 输入以下命令: ssh admin@*primary\_Admin\_Node\_IP*
	- b. 输入中列出的密码 Passwords.txt 文件
	- c. 输入以下命令切换到root: su -
	- d. 输入中列出的密码 Passwords.txt 文件

以root用户身份登录后、提示符将从变为 \$ to #。

#### 2. 启动NFS配置实用程序: config nfs.rb

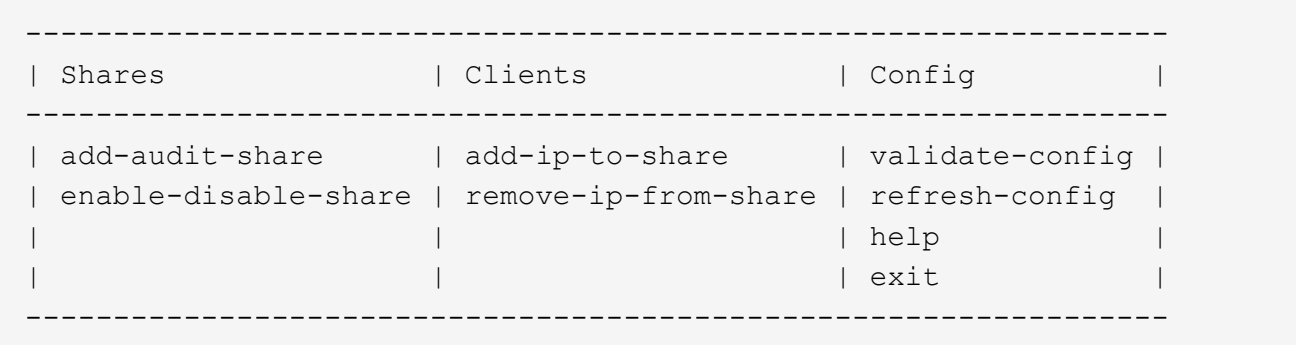

3. 从审核共享中删除IP地址: remove-ip-from-share

此时将显示服务器上配置的审核共享的编号列表。审核共享列出为: /var/local/audit/export

4. 输入与审核共享对应的数字: *audit\_share\_number*

此时将显示允许访问审核共享的 IP 地址的编号列表。

5. 输入与要删除的 IP 地址对应的数字。

此时将更新审核共享,并且不再允许使用此 IP 地址的任何审核客户端进行访问。

6. 出现提示时, 按 \* 输入 \*。

此时将显示 NFS 配置实用程序。

- 7. 关闭NFS配置实用程序: exit
- 8. 如果您的 StorageGRID 部署为多数据中心站点部署,而其他站点上有更多管理节点,请根据需要禁用这些 审核共享:
	- a. 远程登录到每个站点的管理节点:
		- i. 输入以下命令: ssh admin@*grid\_node\_IP*
		- ii. 输入中列出的密码 Passwords.txt 文件
		- iii. 输入以下命令切换到root: su -
		- iv. 输入中列出的密码 Passwords.txt 文件
	- b. 重复上述步骤为每个附加管理节点配置审核共享。
	- c. 关闭远程安全Shell登录到远程管理节点: exit
- 9. 从命令Shell中注销: exit

#### 更改**NFS**审核客户端的**IP**地址

- 1. 向现有 NFS 审核共享添加新 IP 地址。
- 2. 删除原始 IP 地址。

#### 相关信息

["](#page-20-0)[将](#page-20-0)[NFS](#page-20-0)[审核客户端](#page-20-0)[添加](#page-20-0)[到审核](#page-20-0)[共享](#page-20-0)["](#page-20-0)

["](#page-22-0)[从审核](#page-22-0)[共享](#page-22-0)[中](#page-22-0)[删](#page-22-0)[除](#page-22-0)[NFS](#page-22-0)[审核客户端](#page-22-0)["](#page-22-0)

#### 版权信息

版权所有 © 2024 NetApp, Inc.。保留所有权利。中国印刷。未经版权所有者事先书面许可,本文档中受版权保 护的任何部分不得以任何形式或通过任何手段(图片、电子或机械方式,包括影印、录音、录像或存储在电子检 索系统中)进行复制。

从受版权保护的 NetApp 资料派生的软件受以下许可和免责声明的约束:

本软件由 NetApp 按"原样"提供,不含任何明示或暗示担保,包括但不限于适销性以及针对特定用途的适用性的 隐含担保,特此声明不承担任何责任。在任何情况下,对于因使用本软件而以任何方式造成的任何直接性、间接 性、偶然性、特殊性、惩罚性或后果性损失(包括但不限于购买替代商品或服务;使用、数据或利润方面的损失 ;或者业务中断),无论原因如何以及基于何种责任理论,无论出于合同、严格责任或侵权行为(包括疏忽或其 他行为),NetApp 均不承担责任,即使已被告知存在上述损失的可能性。

NetApp 保留在不另行通知的情况下随时对本文档所述的任何产品进行更改的权利。除非 NetApp 以书面形式明 确同意,否则 NetApp 不承担因使用本文档所述产品而产生的任何责任或义务。使用或购买本产品不表示获得 NetApp 的任何专利权、商标权或任何其他知识产权许可。

本手册中描述的产品可能受一项或多项美国专利、外国专利或正在申请的专利的保护。

有限权利说明:政府使用、复制或公开本文档受 DFARS 252.227-7013 (2014 年 2 月)和 FAR 52.227-19 (2007 年 12 月)中"技术数据权利 — 非商用"条款第 (b)(3) 条规定的限制条件的约束。

本文档中所含数据与商业产品和/或商业服务(定义见 FAR 2.101)相关,属于 NetApp, Inc. 的专有信息。根据 本协议提供的所有 NetApp 技术数据和计算机软件具有商业性质,并完全由私人出资开发。 美国政府对这些数 据的使用权具有非排他性、全球性、受限且不可撤销的许可,该许可既不可转让,也不可再许可,但仅限在与交 付数据所依据的美国政府合同有关且受合同支持的情况下使用。除本文档规定的情形外,未经 NetApp, Inc. 事先 书面批准,不得使用、披露、复制、修改、操作或显示这些数据。美国政府对国防部的授权仅限于 DFARS 的第 252.227-7015(b)(2014 年 2 月)条款中明确的权利。

商标信息

NetApp、NetApp 标识和 <http://www.netapp.com/TM> 上所列的商标是 NetApp, Inc. 的商标。其他公司和产品名 称可能是其各自所有者的商标。